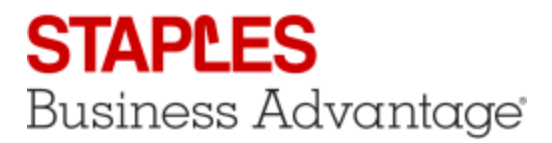

## eway.ca

# Shopping Cart

### Adding Products to Your Shopping Cart

- 1. Use the **Quantity** field and the **Add to Cart** button found in
	- a. the Product Search results
	- b. the Quick View pop-up
	- c. the Product Details screen
	- d. the Product Recommendations
	- e. the Shopping List details
- 2. You could also add a complete **Shopping List** or a complete **Template Order** to your cart.
- 3. In the Shopping Cart page, the **Product Entry** line is used to add items to the order by entering their product codes.
- 4. Click on **Quick Add** to enter up to 10 product codes to be added to the order.

#### Shopping Cart Summary

- 1. The Shopping Cart Summary is accessible at all times in the eway header.
- 2. It shows the current order number, the number of item lines in the cart and the total amount of the order.
- 3. Hover you cursor over the Cart Summary to see the last 5 items ordered.
- 4. Click on the **View Cart** button or the **View You Cart** link to open the Shopping Cart page.
- 5. Click on **Check Out** to submit the order.
- 6. Click on the **Printable Version** link to display the content of your cart that you can print or send by email.

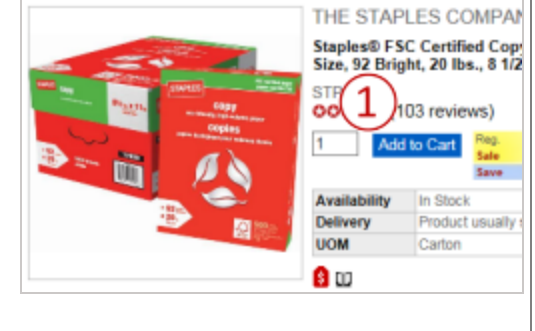

QTY PRODUCT NU 3

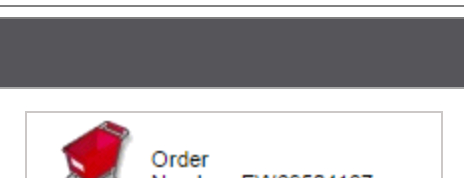

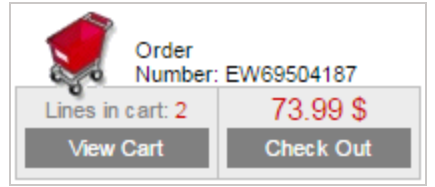

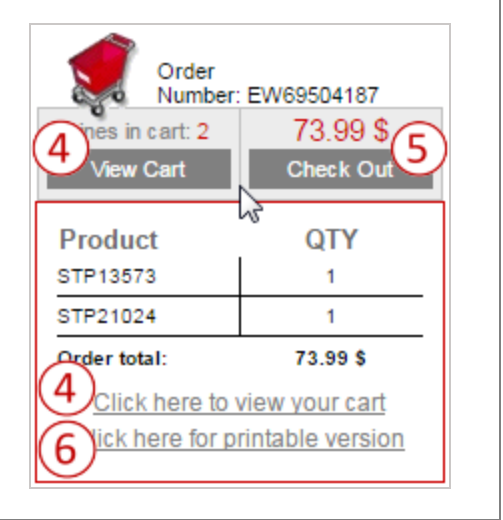

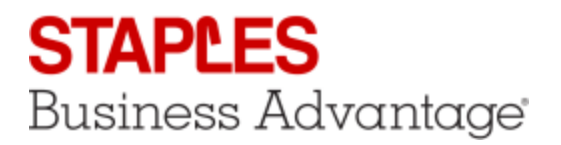

# eway.ca

#### Shopping Cart - Product Detail

- 1. The usual product information is shown for each item. To get more details, click on the product's description.
- 2. The Line Note field can be used to enter any internal information to help you sort out the order later.
- *These notes appear on your final invoice only, so don't put any message for the Staples associate who will be preparing your order, as they won't see it.*
- 3. A custom field defined to capture information specific to your organization may appear.
	- a. The name and validation are defined by your organization.
	- b. Look for the asterisk to see if this field is mandatory.
- 4. If your item subject to environmental fees, they will be shown immediately below the product.
- 5. An item may be eligible for a rebate or a free gift. Hover your cursor over the Promotion icon to view its details.

#### View Accessories

- 1. If the **View Accessories** link appears below the product image, it means that there are required or recommended items that go with that product.
	- a. Required accessories the ordered item will not work without it.
	- b. Recommended accessories the ordered item can use it
- 2. Click on the link to open the Accessories pop-up window.
- 3. Add any accessory to you order by entering a **Quantity** and clicking on **Add to Cart**.
- 4. Click **Close** to return to your Shopping Cart.

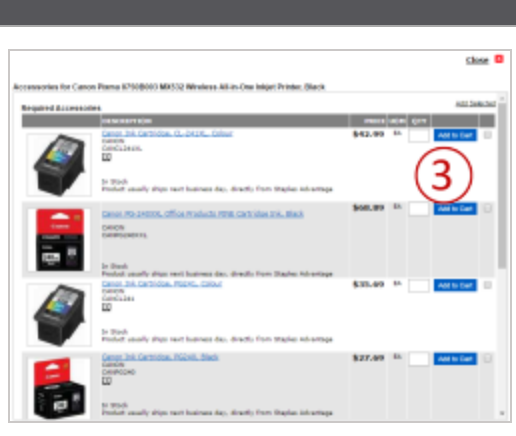

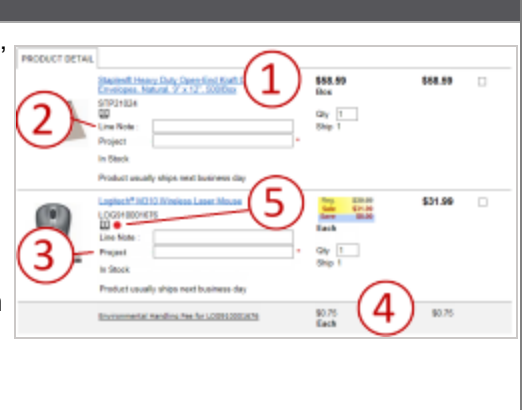

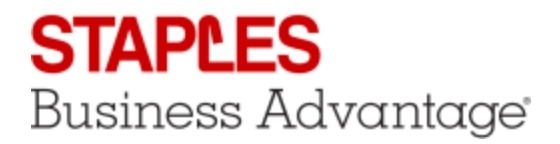

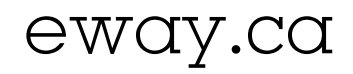

### Shopping Cart - Order Total

The Order Total section is located below all the items in your cart. Depending on your account set-up and the content of your order, this section can contain various combinations of fields.

- 1. The Product Total could be split between contract and non-contract items.
- 2. Various additional fees, such as furniture installation or environmental fees could appear.
- 3. A promotional discount may be applied.
- 4. Applicable taxes and the order total complete the list.

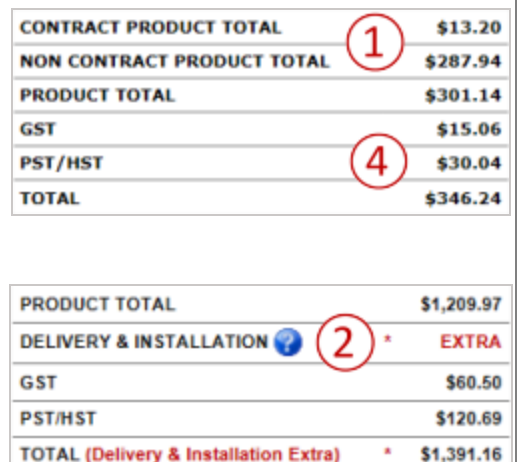

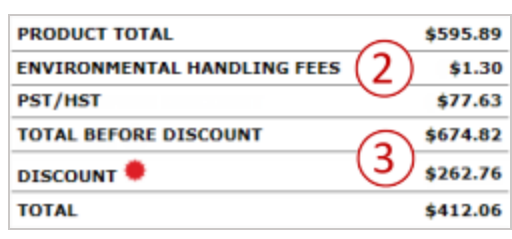

#### Removing Products from the Cart

There are several ways to remove items from your Shopping Cart.

- 1. Click in the item's check box and click on **Delete Selected**.
- $\mathbf{u}$ *You could check multiple items to delete more than one product.*
- 2. You could also enter "0" in the **Quantity** field to remove that product from the order.
- 3. To delete all the items and start over with an empty shopping cart, click on **Clear Cart**.

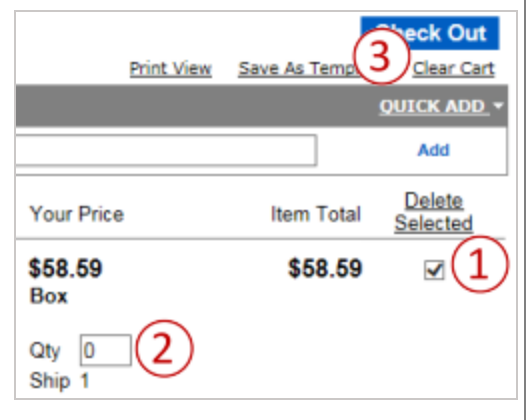

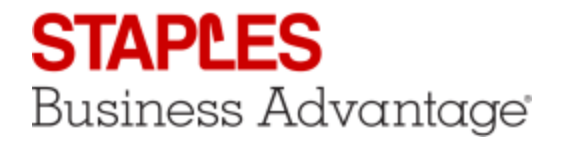

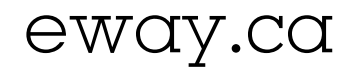

### Shopping Cart - Options

- 1. Click on **Print View** to print or email a copy of your shopping Cart.
- 2. The order you just built can be **saved as a template** that can be copied back to your cart at a later time.
- 3. When you are ready to submit your order for fulfilment, click on **Check Out**.
- *Remember that if you log out of eway, your shopping cart will automatically be saved so you can come back later to add more items.*

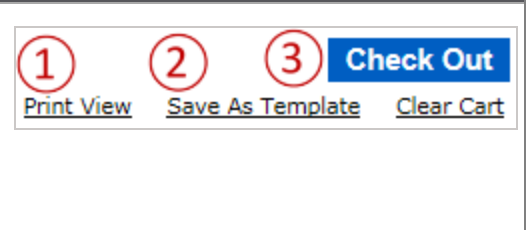